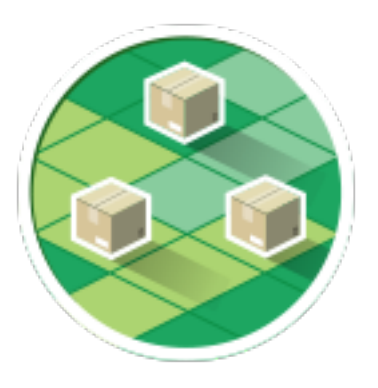

# **MyOwnDeliveries**

# a Magento 2 module

User manual

# **Summary**

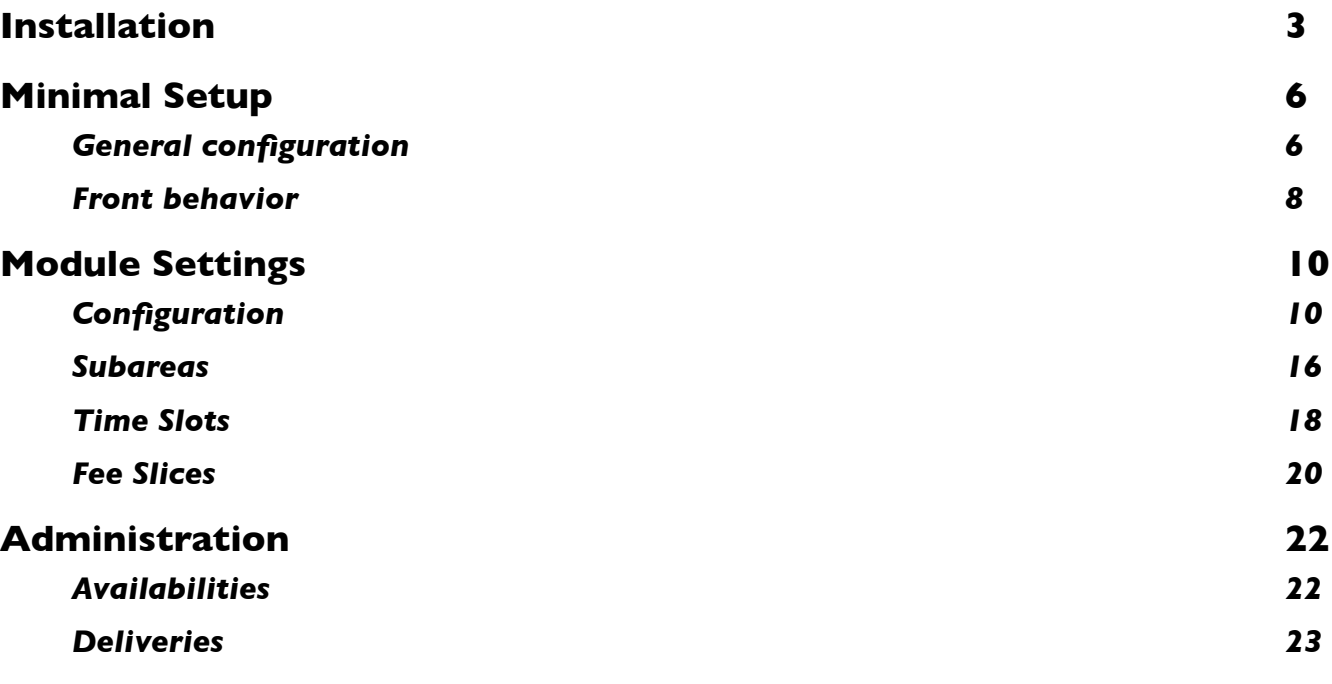

#### myOwnDeliveries **National Execution Contract Contract Contract Contract Contract Contract Contract Contract Contract Contract Contract Contract Contract Contract Contract Contract Contract Contract Contract Contract Contra**

# **Installation**

### **Upload module**

*This method requires access to the server FTP or SSH with files* Unzip the module and drop the folder «LaBulle/myOwnDelvieries/» in the folder /app/code/community/ on the Magento folder on your web server.

### **Module installation**

#### Install using console

*This method requires access to the server bash* Unzip the module and drop the folder «LaBulle/myOwnDelvieries/» in the folder /app/code/community/ on the Magento folder on your web server.

Then login to the console of your web server and run : php bin/magento setup:upgrade

#### Install via the Component Manager

*This method requires Cron tasks set up and proper running. In case it has not performed yet do it. You will need it further, not only for extensions installation.*

#### *Go to* System > Web Setup Wizard > Component Manager

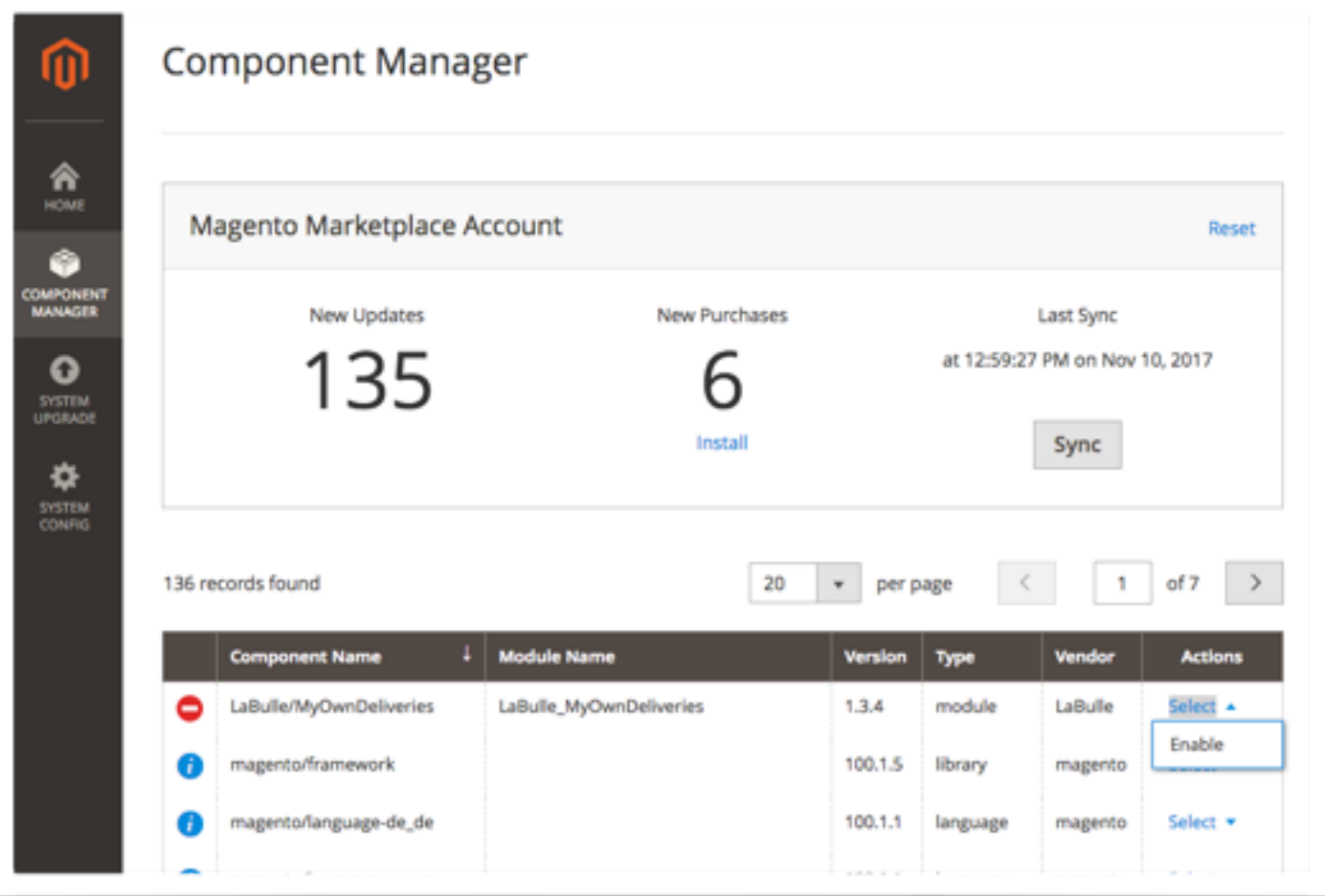

Simply click Enable on line with 'LaBulle\_MyOwnDeliveries'

In case Magento is set up properly you'll see the notification that all of the systems run correctly.

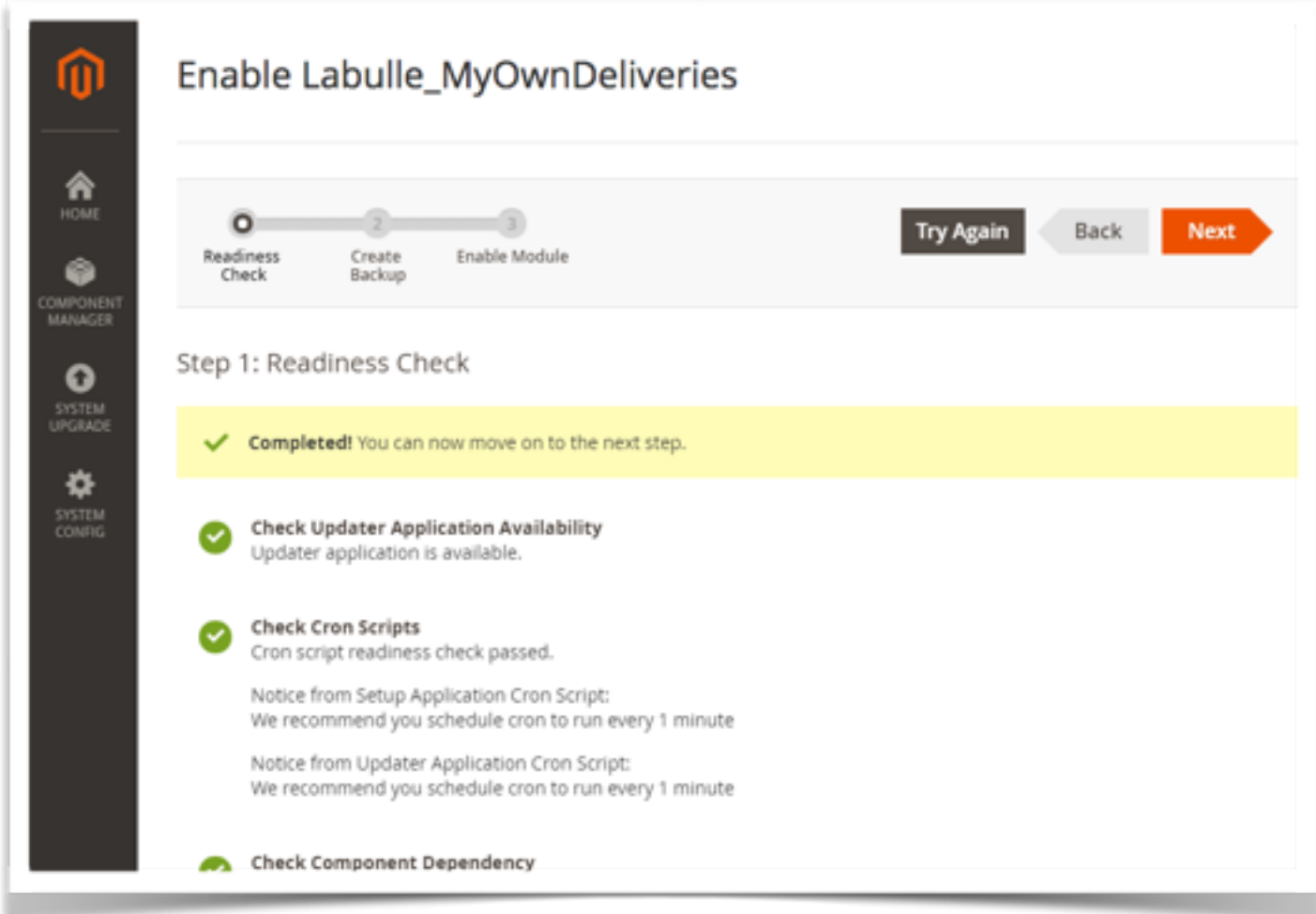

Further, before you enable the module, Backup creation will be proposed. And finally we will see the following screen:

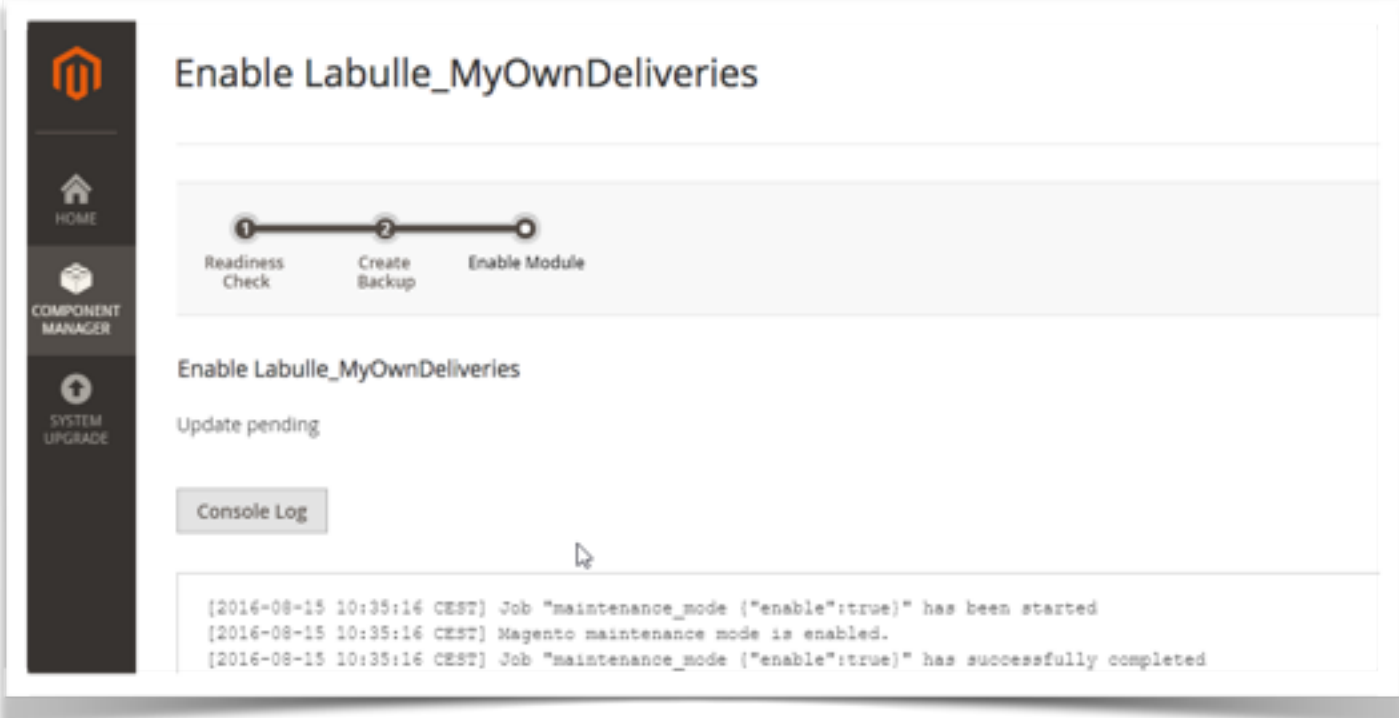

Once installed you will see a new item in the back office main menu.

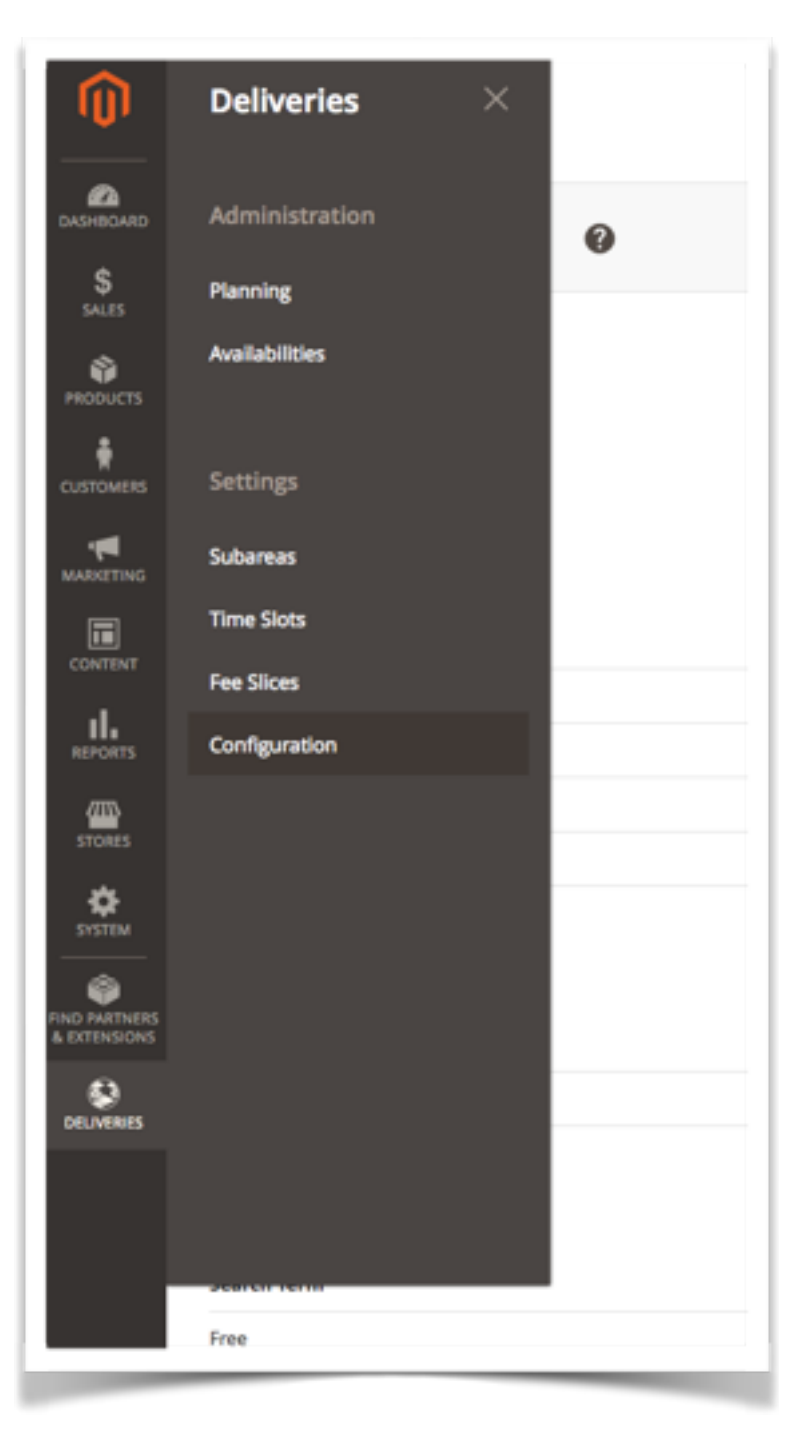

Now let's see the module configuration

# **Minimal Setup**

# **General configuration**

When add-on is installed it comes with some samples subareas and time slots. You only have a few parameters to set for the module to show up on front. Go to Deliveries > configuration to set them.

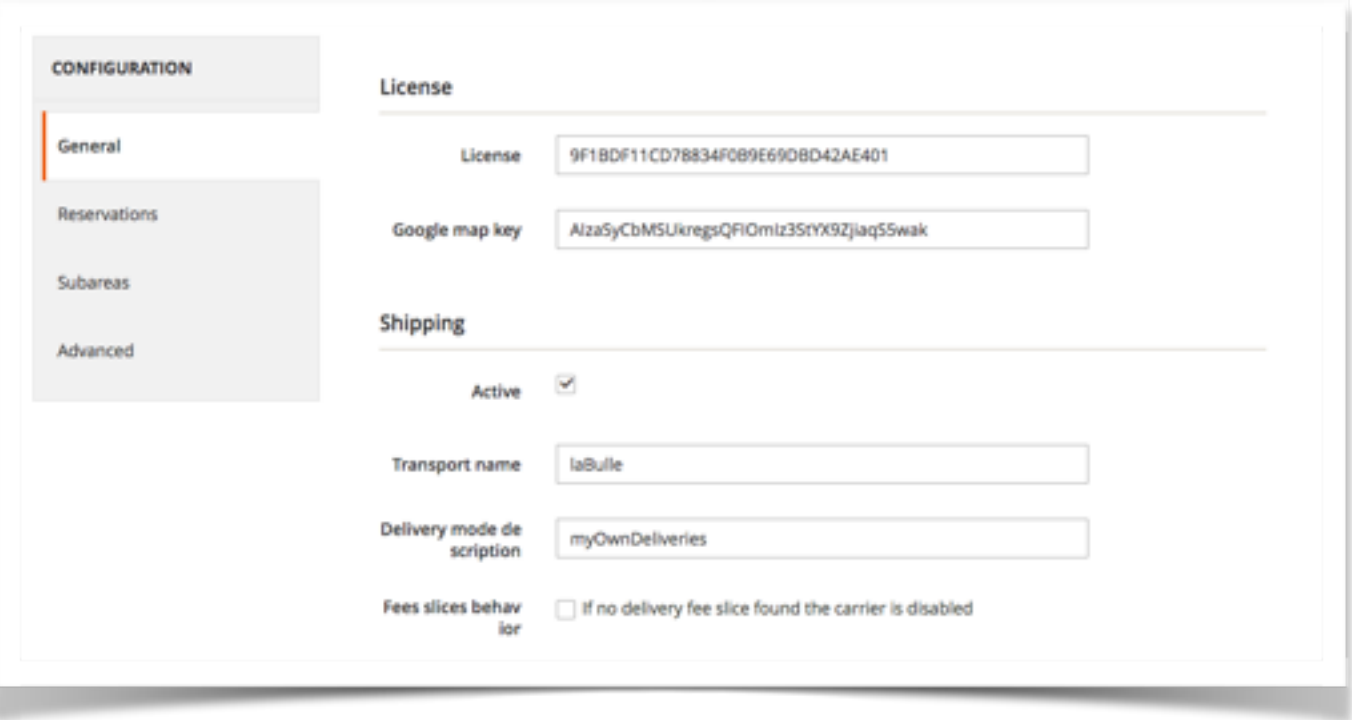

#### Step 1 : License key

To enable the module a license key is required, otherwise the front office part is disabled.

If you are on a test server running locally (IP 192.169.0.X or 127.0.0.1, host localhost) then it is not necessary to indicate a key for the front office to display If not you need to generate your license :

- Log onto your account www.labulle.net to generate it for your domain name. If you not already have an account contact us at info@labulle.net.
- Fill domain name (You will be able to change your license key only if it contains "test." otherwise indicate us your domain name so that we generate you another license key by email.)
- And click generate then copy the key into the key field of module configuration.

### Step 2 : Google Map Key

To display the geographic map (if address verification is checked or with radius subareas or with mobile app) a key is needed for the use of Google API

follow these steps to get an API key:

- Go to the Google API Console.
- Create or select a project.

myOwnDeliveries **National** User Manual

- Click Continue to enable the API and any related services.
- On the Credentials page, get a Browser key (and set the API Credentials)

You will be able to change your license key only if it contains "test." otherwise indicate us your domain name so that we generate you another license key by email.

### Step 3 : Shipping

Theses options let you configure the module as a carrier : you have to enable it to make it visible by customers on carrier selection during shipping on checkout page.

You can personalize the name et description of the delivery method that are show to the customer during checkout.

You can also Indicate the amount from which deliveries would be offered to the customer, if set to 0 the delivery cost is calculated from delivery subarea cost. If set to 0 the discount is disabled.

#### myOwnDeliveries **National Execution Contract Contract Contract Contract Contract Contract Contract Contract Contract Contract Contract Contract Contract Contract Contract Contract Contract Contract Contract Contract Contra**

# **Front behavior**

### **Default settings and data**

The module will display a shipping method depending on customer address post code.

If the delivery address post code is in defined subareas the module will show shipping method and time slot selection. By default the customer must be in subareas but you can allow it anyway with « Unknown subareas reservation » options in subareas settings.

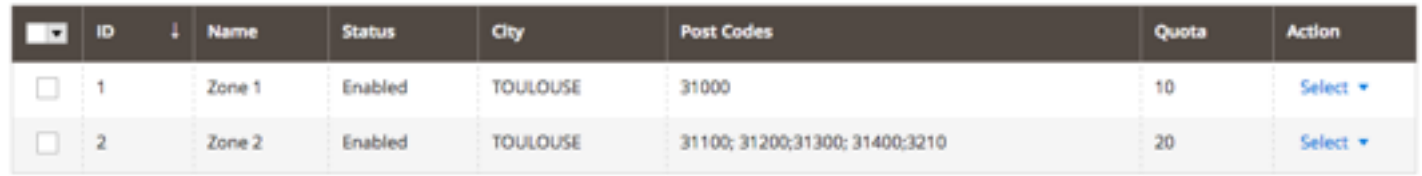

As sample data 2 subareas are defined, on for the city center and one for city suburbs (The subareas are separated for a precise quota). As you see a city is indicated so the customer city must also match the subarea city.

### **Forbidden case**

In this first test case we are using an address as customer with a city and post code that are not in defined subareas cities and post codes. So the delivery method is disabled and a message is indicating why (the message can be modified in advanced settings).

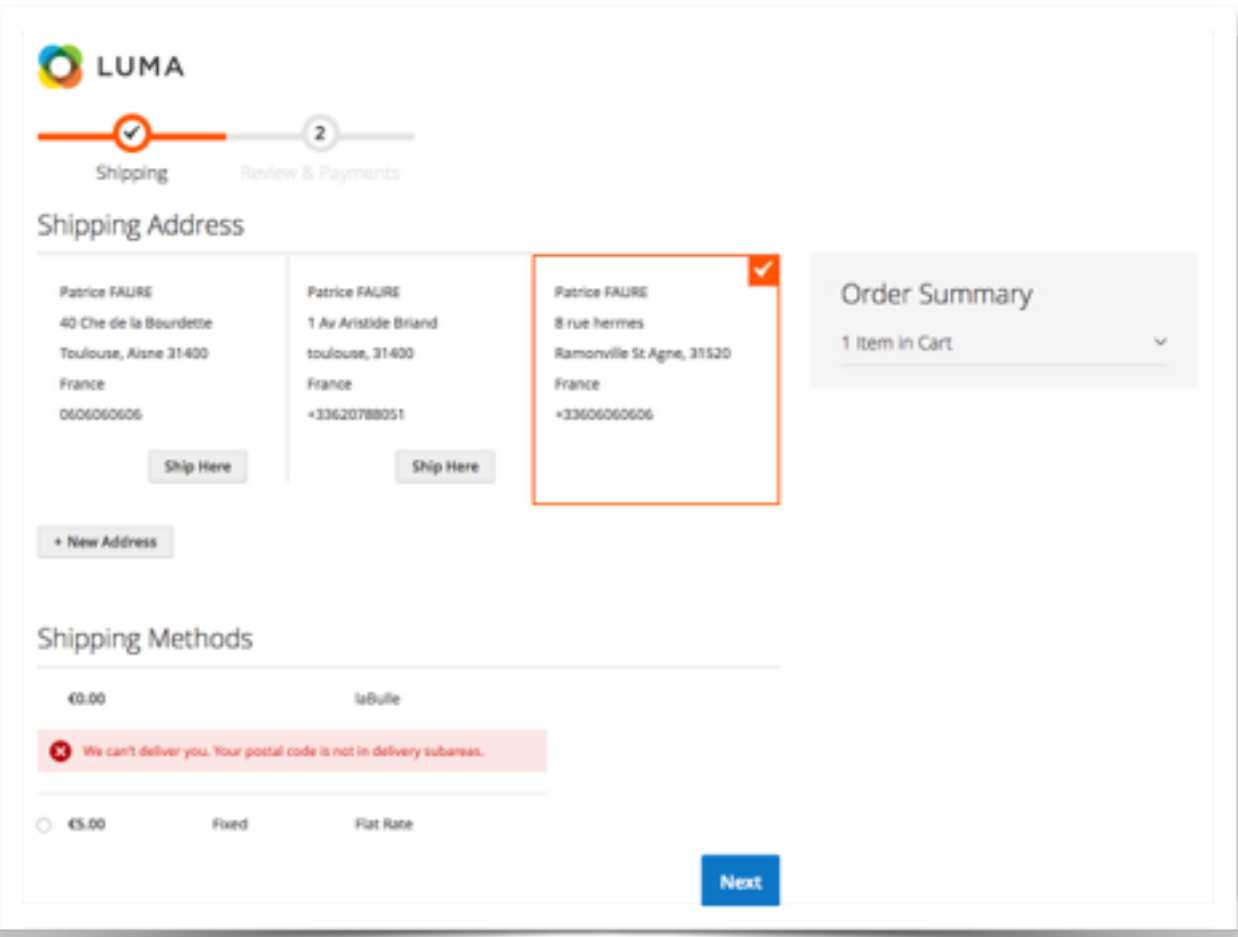

### **Allowed case**

In this case the customer address match one of the subareas, so the shipping method is enabled. If the customer select it then a calendar is displayed for the customer to select a time slot. This is mandatory to place an order.

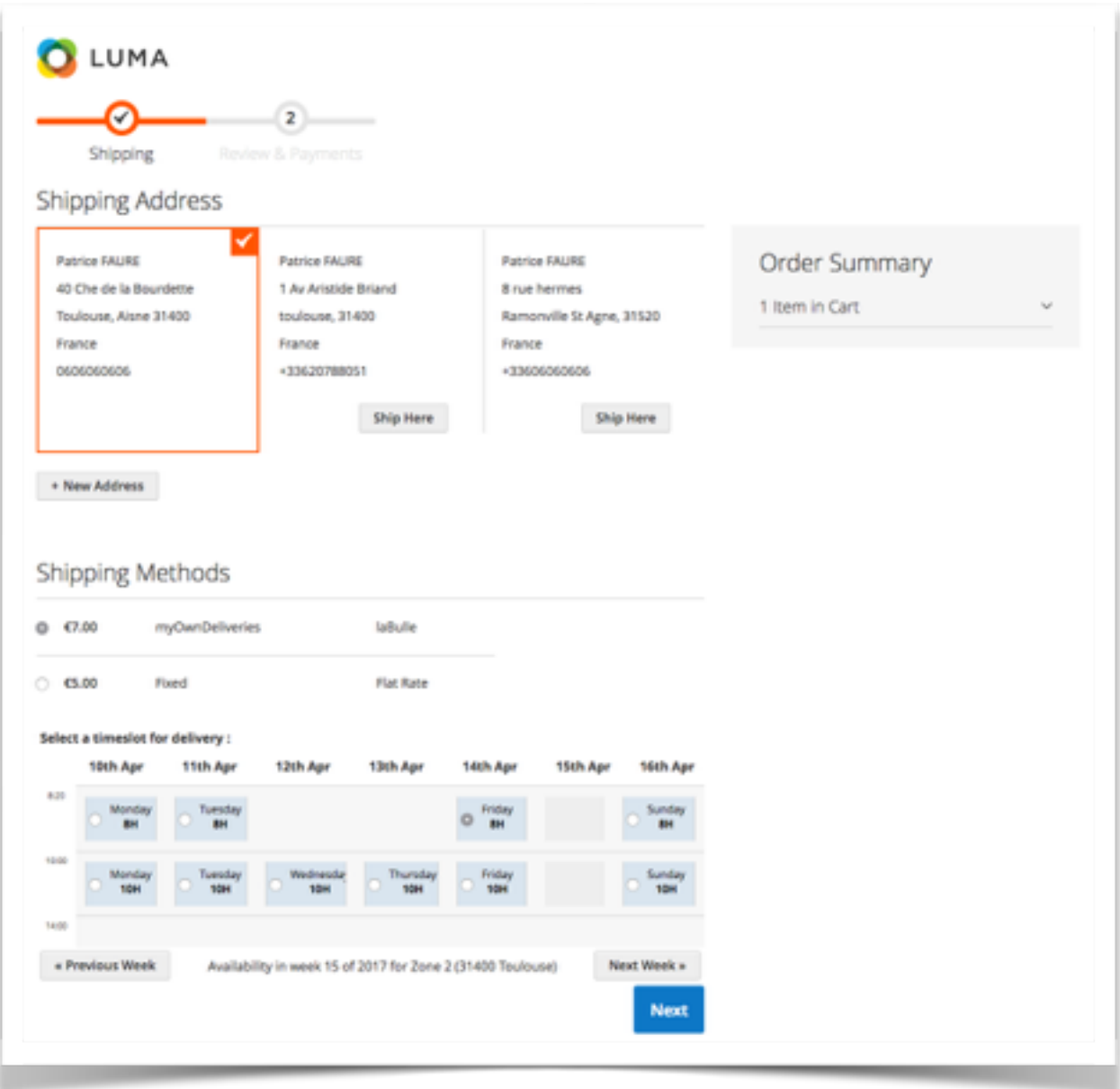

# **Module Settings**

# **Configuration**

### **Reservations settings**

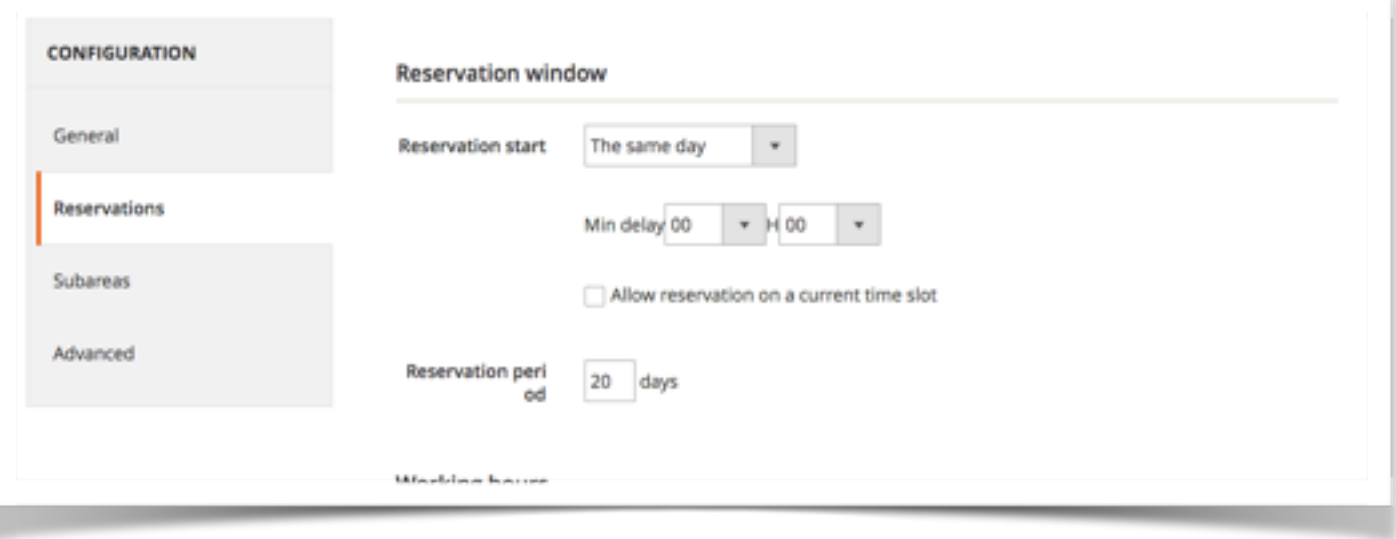

#### Reservation window

#### **Reservation start**

This option allows you to choose when the reservation start.

- Select "the current day" so that reservation can be made the day of order, in which case you must specify whether the reservations can be made during the current slot, otherwise the reservations will only be possible on the next time slot.
- Select "After a few days" so that reservations can be made one or more days after the date of the order, in this case you need to specify the number of days in period (1 for next day, 2 for on-day etc. ..).
- Select "next week" so that reservations are only possible one week to the next (if the current week is started, the booking will only be possible from the beginning of the following week). In this case you can change the day and time of the start of the week.

Select "After a few weeks" so that reservations can be made a week or more after the date of the order, in this case you must specify the number of weeks of delay.

#### **Reservation period**

This option let you chose the reservation period in days. For instance if the reservation start is set to 1 day after and the reservation period is set to 2, the customer can select a delivery time slot during the two next days. If this parameter is set to 0, the reservations are available until the end of start day.

#### myOwnDeliveries **National Strutter Control** User Manual

### More details about reservation window

The booking window is all the weeks which a reservation is possible. Defined by:

- The day and start time of the booking period,
- The reservation shift that defines the number of weeks to wait to make a reservation
- The reservation period that defines the number of weeks during which it is possible to make a reservation

In all cases it is not possible to perform reservation the same day.

#### **Reservation windows samples**

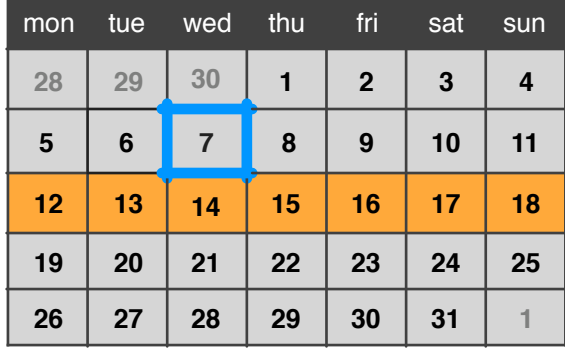

In the example displayed, the reservation windows is defined by :

Reservation period : 7 days Reservation start : The next week week start : Monday 00H00

*The days available begins on Monday of the next week.*

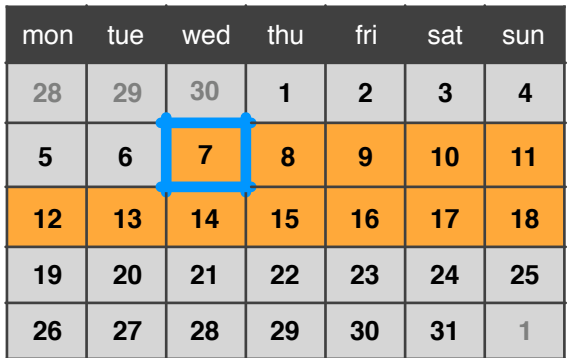

In the example displayed, the reservation windows is defined by : Reservation period : 12 days

Reservation start : The same day

*The days available begins the current day for 12 days.*

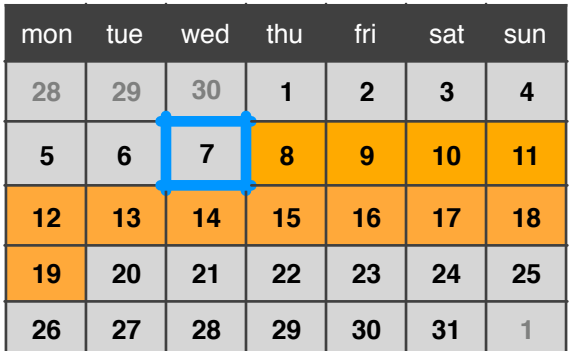

In the example displayed, the reservation windows is defined by :

Reservation period : 12 days Reservation start : After some days : 1 day

*The days available begins the next day for 12 days.*

### myOwnDeliveries **National** User Manual Working hours

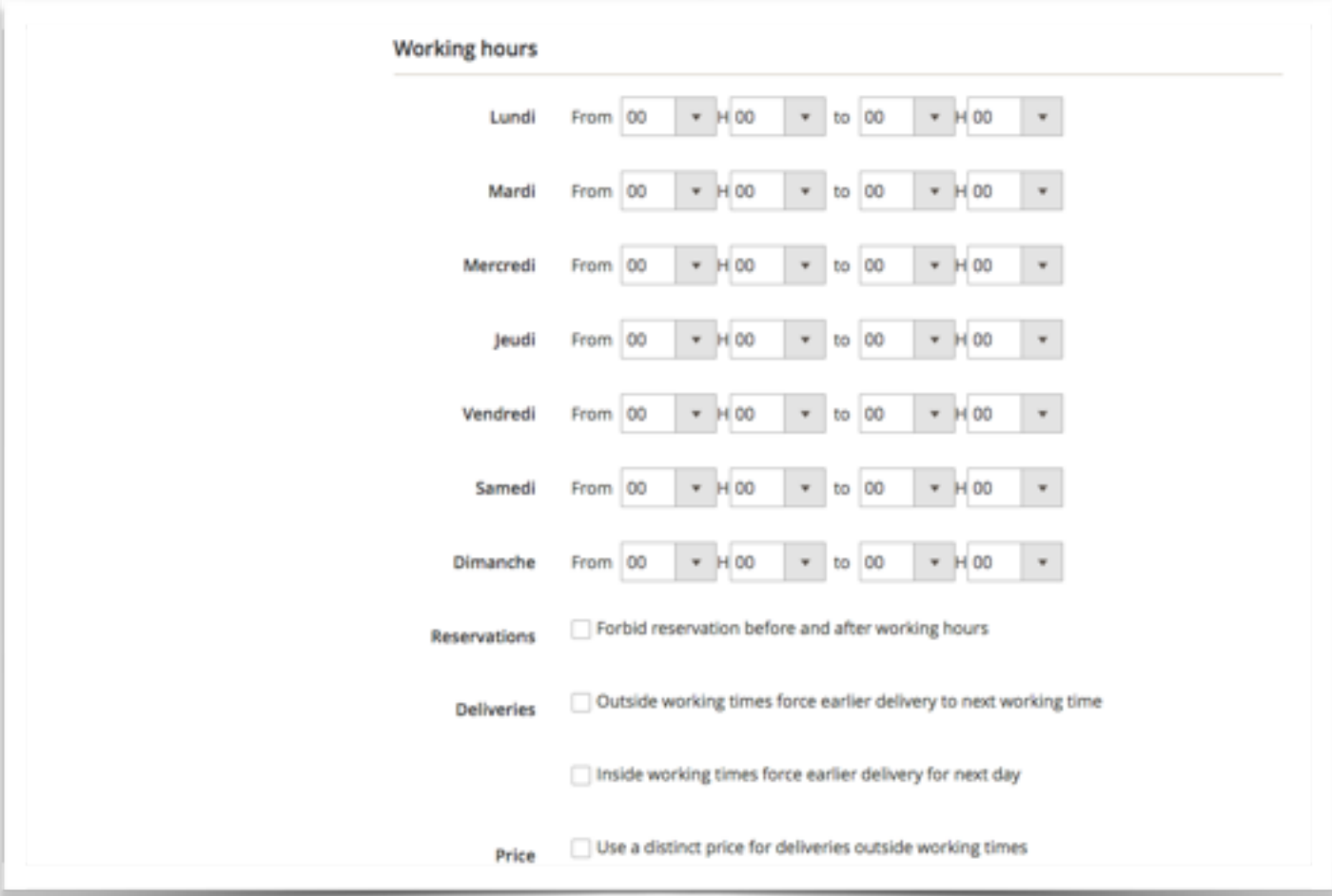

Working hours let's go further on how reservation is enabled or start depending on order time. You can set start and end time for each working day and then you can set the bellowing options.

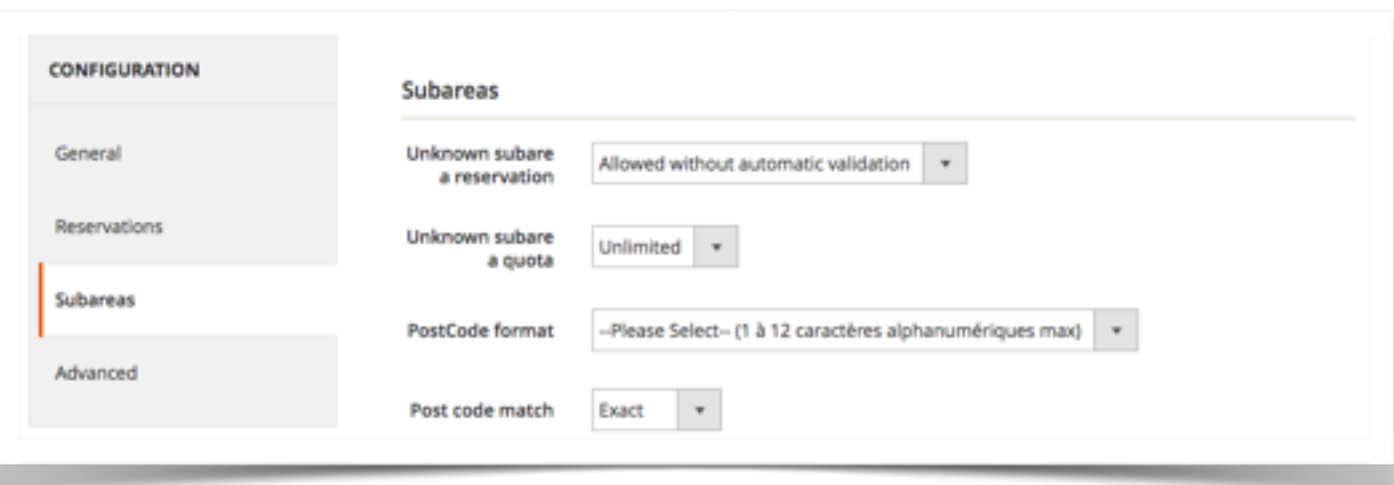

### **Subareas settings**

#### Unknown subarea reservation

Select the reservation capabilities for customers who are situated outside the configured subareas :You can forbidden deliveries for customer which post code is not in subareas you configured.You can also choose to set automatic validation or not (depending on the status of order).

#### Unknown subarea quota

If reservations are allowed for customers situated outside configured subareas select the quota that would be applied for time slot occupation calculation.

#### Post Code Format

Select the post code format of your customers for validity check during the subscription.

### **Advanced settings**

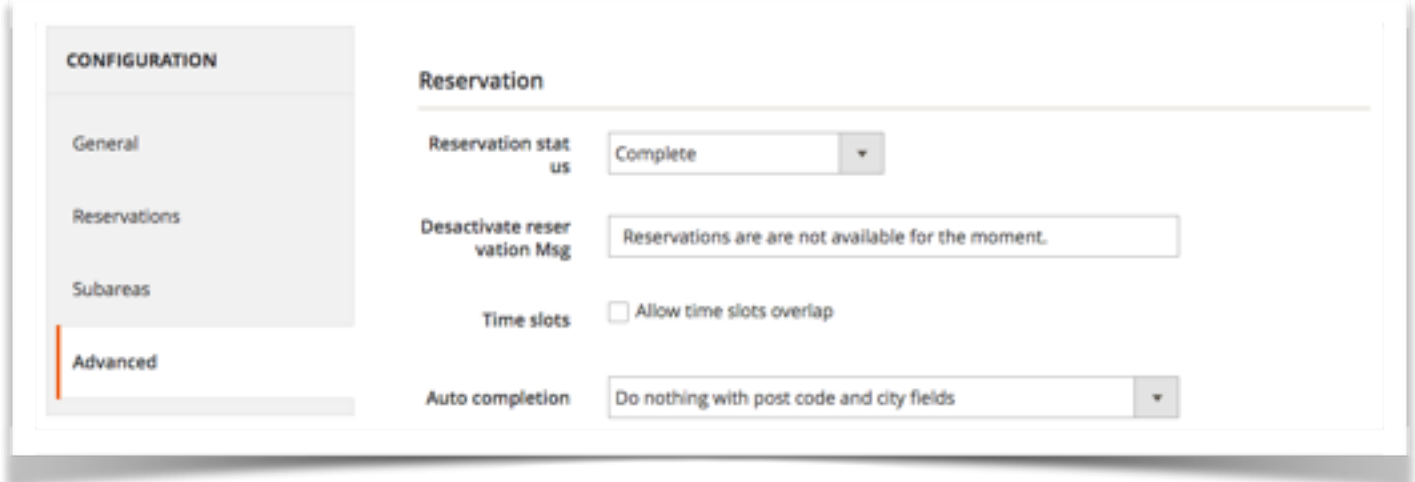

#### Reservation

By default the booking is confirmed when the order goes to state awaiting payment. The calculation of the occupation of slot is made according to the validated deliveries.

It is possible to choose the order status to validate the reservation.Example: Payment accepted.

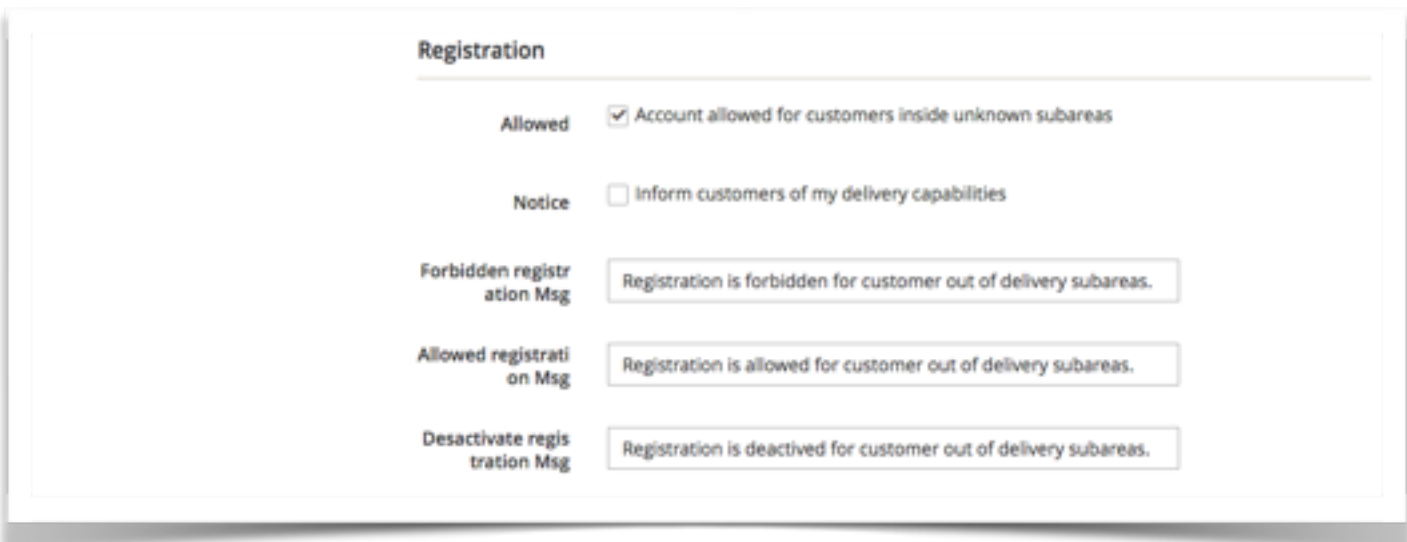

#### Registration settings

#### **Registration rules**

This option configures the rules for registration if the postcode is not in a delivery area activated. If "Normal Registration" is selected, the customer's account can be created (but with the delivery carrier you selected would be refused if the postal code used for the delivery address is not available). If "inactive account" is selected the customer account is created, but the user can not log on (You can activate the account later). If "Account Deleted" is selected the customer account is deleted.

#### **Registration page**

Check this option to display a block that indicate the availability of relevant delivery postal code filled in the form to create the customer.The note shows the delivery and registration messages below.

#### myOwnDeliveries **National Strutter Control** User Manual

#### **Registration messages**

These messages are displayed on the form creation account, if the delivery notice is displayed, and on the results page if the rule of the recording is not normal and the zip code is outside the box delivery.

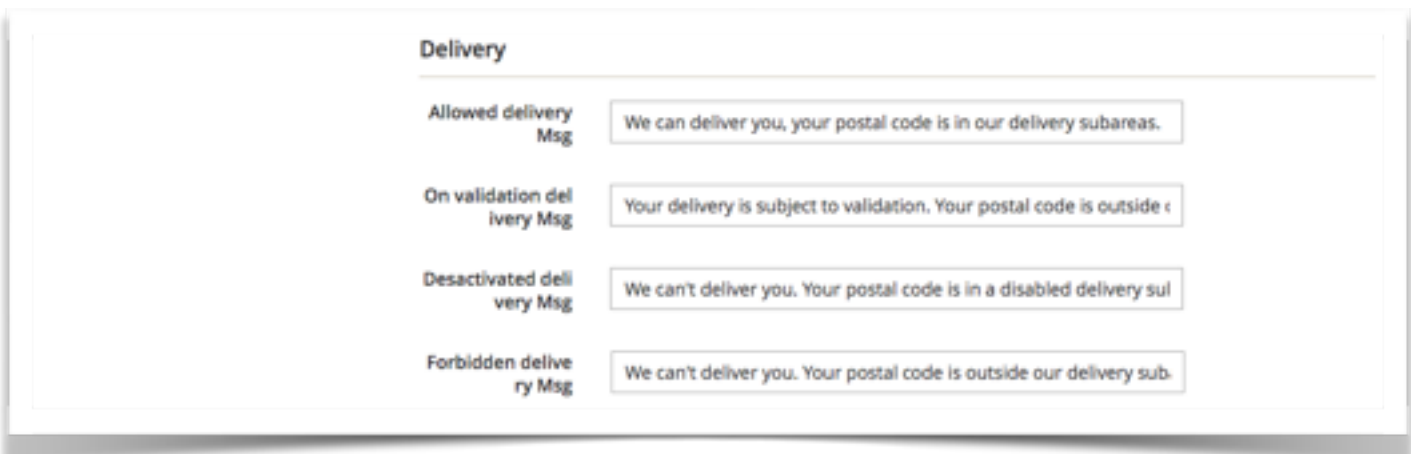

#### Delivery messages

These messages are displayed on the customer account creation form if the delivery notice is displayed, and in the carrier selection of an order if postal code of delivery address is not in a delivery zone.

## **Subareas**

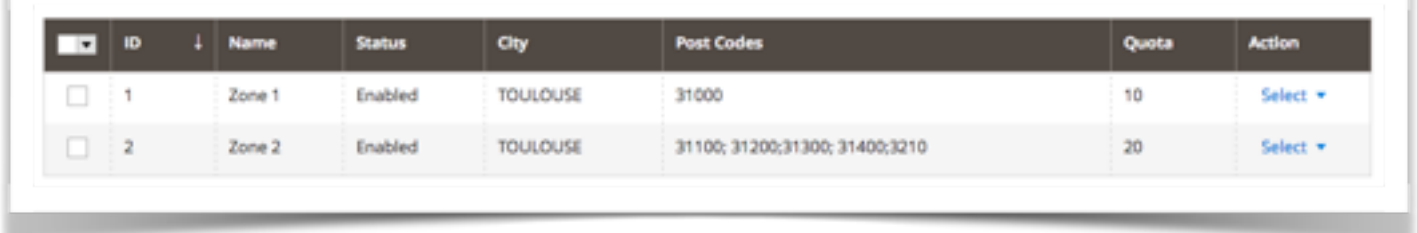

The delivery areas allow you to define your geographical areas of delivery from the postal code. For each sub area a quota can be set to optimize deliveries.

A customer is assigned to a sub area based on its zip code of delivery address.

The customer can select a time slot if the postcode of the delivery address is included in an activated sub area.

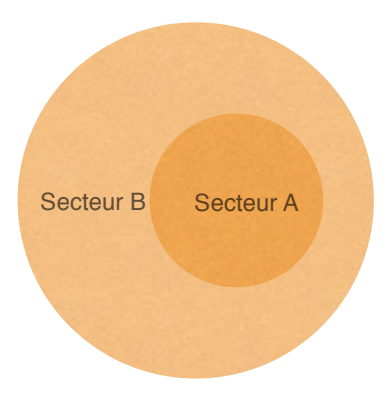

For example you can set two subarea:

Subarea A for early delivery, including only the zip code of downtown. Subarea B for longer deliveries, including postal codes in the city.

If we consider that a delivery subarea B takes two times longer than a delivery in subarea A, we can define a quota to 1 for a Sector A and to 2 sub area B.

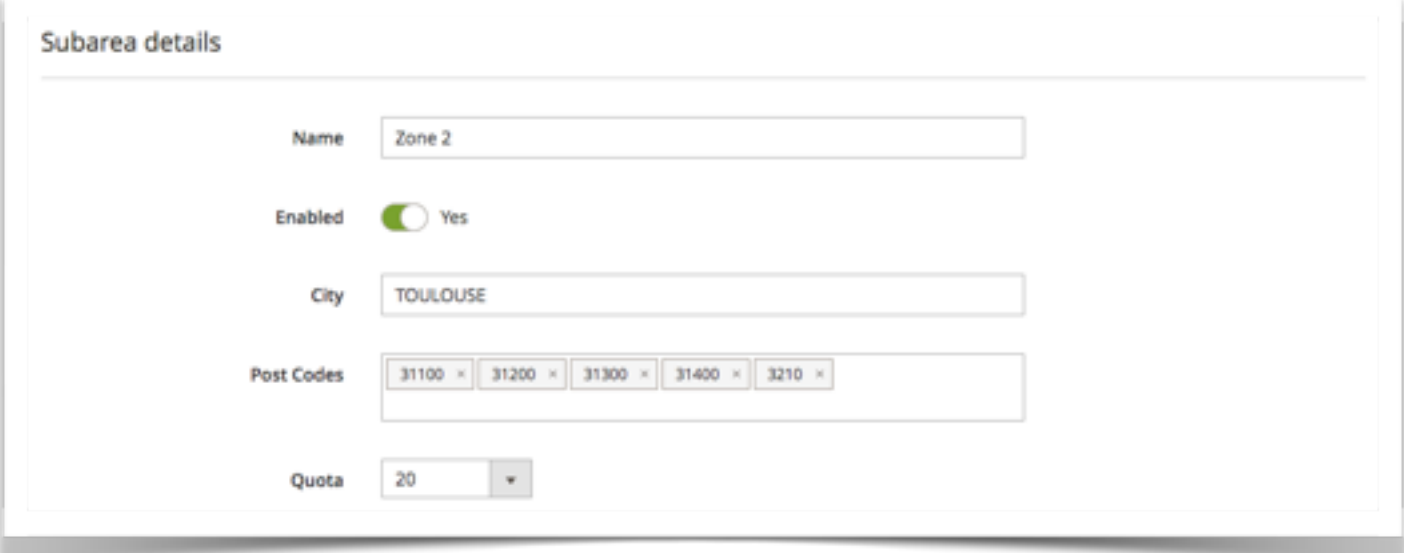

### **Edit subarea**

To configure a time slot you must set :

- A name : cannot be empty and must be smaller than 20 chars.
- Enabled : This checkbox let you enable or disable a subarea. Deliveries cannot be done on disabled subareas.
- City you can assign a city to this subarea
- Post Codes : you can fill multiples postcodes separated by a ';'.A postcode of the subarea cannot be included in the postcodes of another subarea.The postcode must have the format of the country selected in the subareas parameters.

myOwnDeliveries **Manual** User Manual

• Quota : must be an integer of 3 digit max. Read the chapter on reservation system for further quota explanation.

#### myOwnDeliveries **National Execution Contract Contract Contract Contract Contract Contract Contract Contract Contract Contract Contract Contract Contract Contract Contract Contract Contract Contract Contract Contract Contra**

# **Time Slots**

The time slot is a period during which a customer can be delivered.You can create as many time slots that you want but the end time or start time of a time slot cannot be included between the start time and the end time of another time slot.

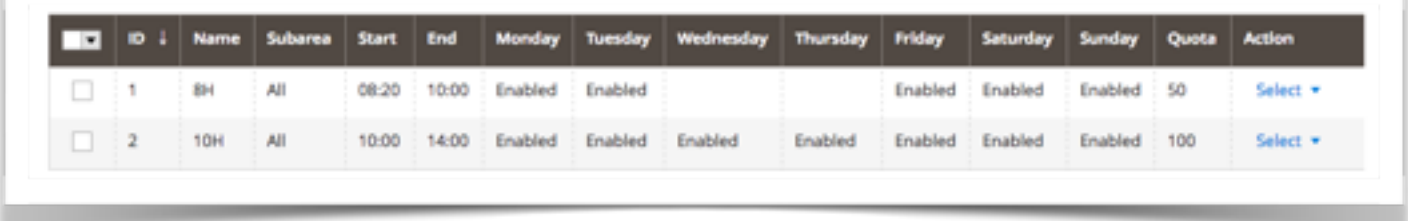

#### Time slots occupation

The time slot occupancy is defined from its quotas and quotas from sub area of reservations made. For this, it's necessary to set the maximum quota of the time slots and the quota for each sub area.The quota of a sub area must be well below the maximum quota of a time slot.

A time slot is considered available when the total quota of subarea from deliveries already reserved is less than the maximum quota of the time slot (including quota of subarea from delivery of the customer doing the reservation).

You can consider the unit quota as you want: minutes, miles or other.

### Occupation example

Example : a quota set to 1 for the subarea A and set to 2 for the subarea B

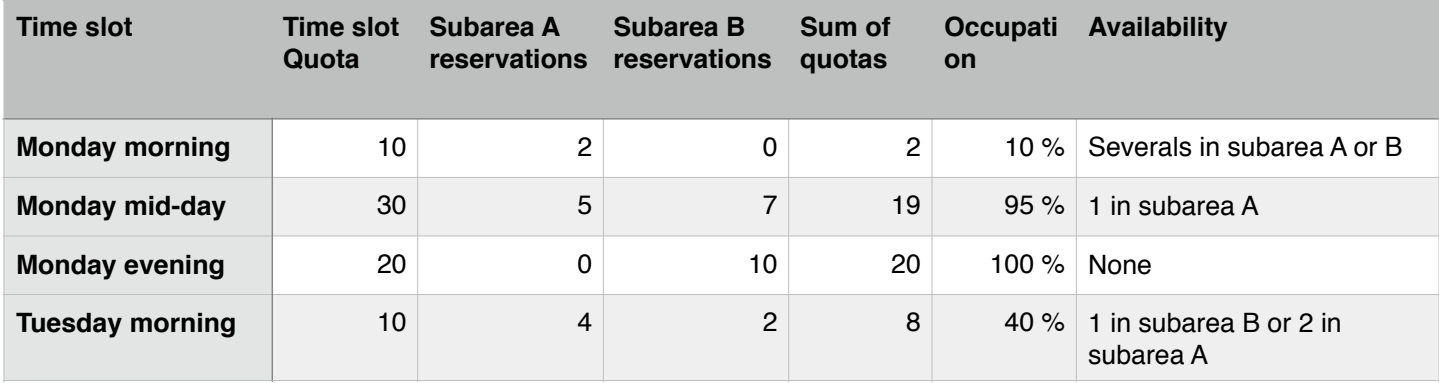

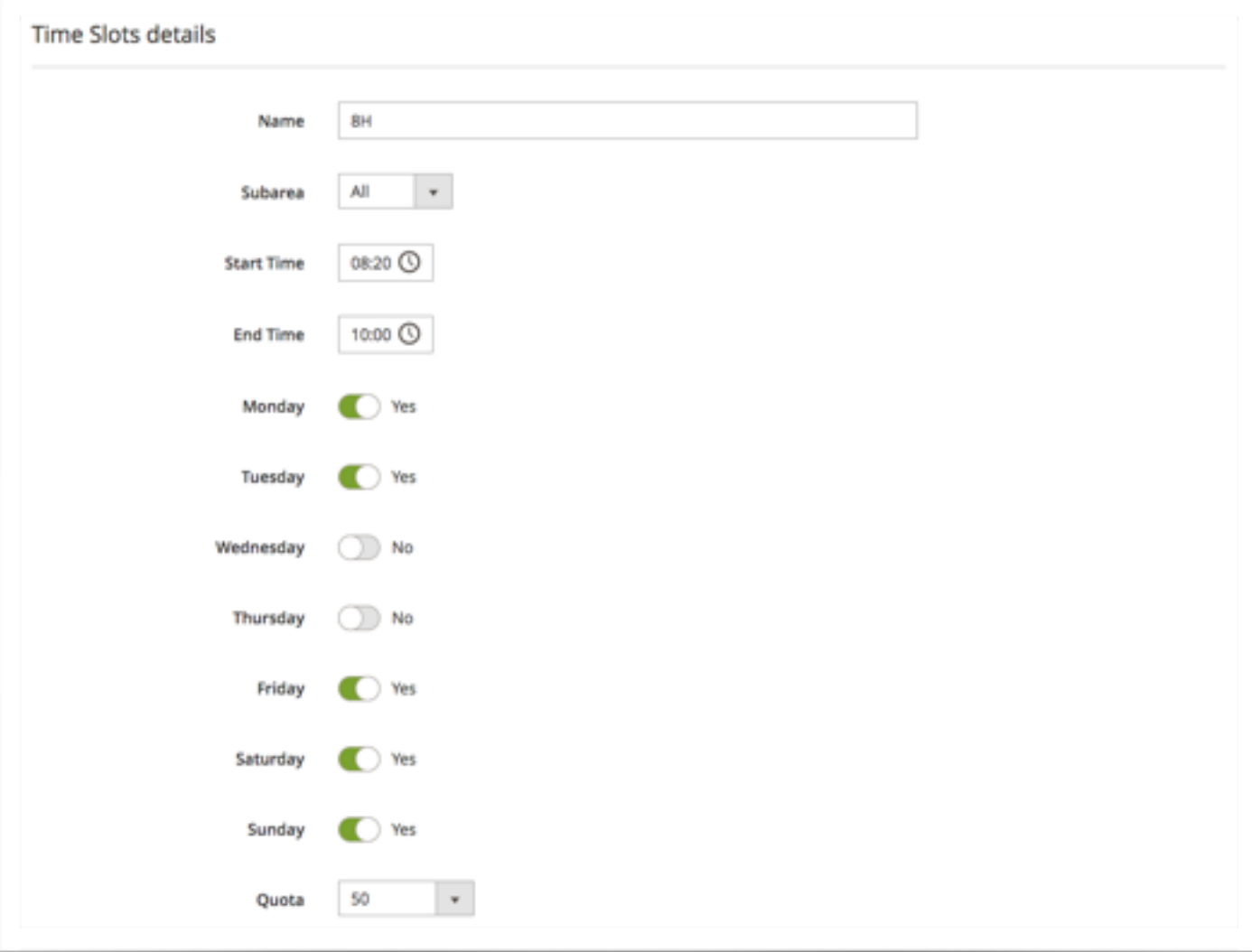

To configure a time slot you must set :

- A name : cannot be empty and must be smaller than 10 chars.The name is show when a customer select a time slot.
- A start time and end time :A start time and a end time of the time slot cannot be included between the start time (excluded) and the end time (included) of another time slot.
- A quota which limits the number of deliveries : must be an integer of 4 digit max. Read the reservation system chapter for further quota explanation. Select unlimited if you don't want to use quota for this time slot.
- The days : Check the days for which time slot would be available in each week.

myOwnDeliveries **National Structure Contract Contract Contract Contract Contract Contract Contract Contract Contract Contract Contract Contract Contract Contract Contract Contract Contract Contract Contract Contract Contra** 

# **Fee Slices**

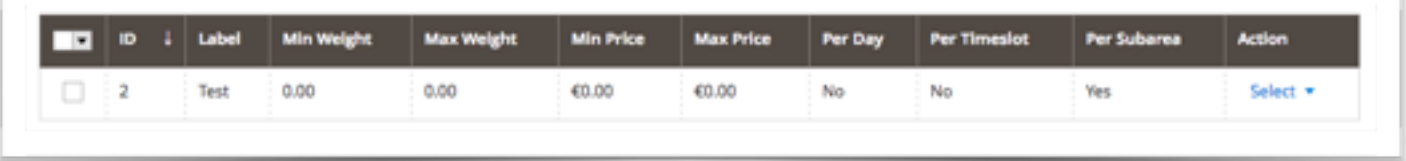

With fee slices you can set delivery price very precisely because you can set it depending on :

- order weight
- order total
- day of week
- delivery subarea
- delivery time slot

### Edit fee slice

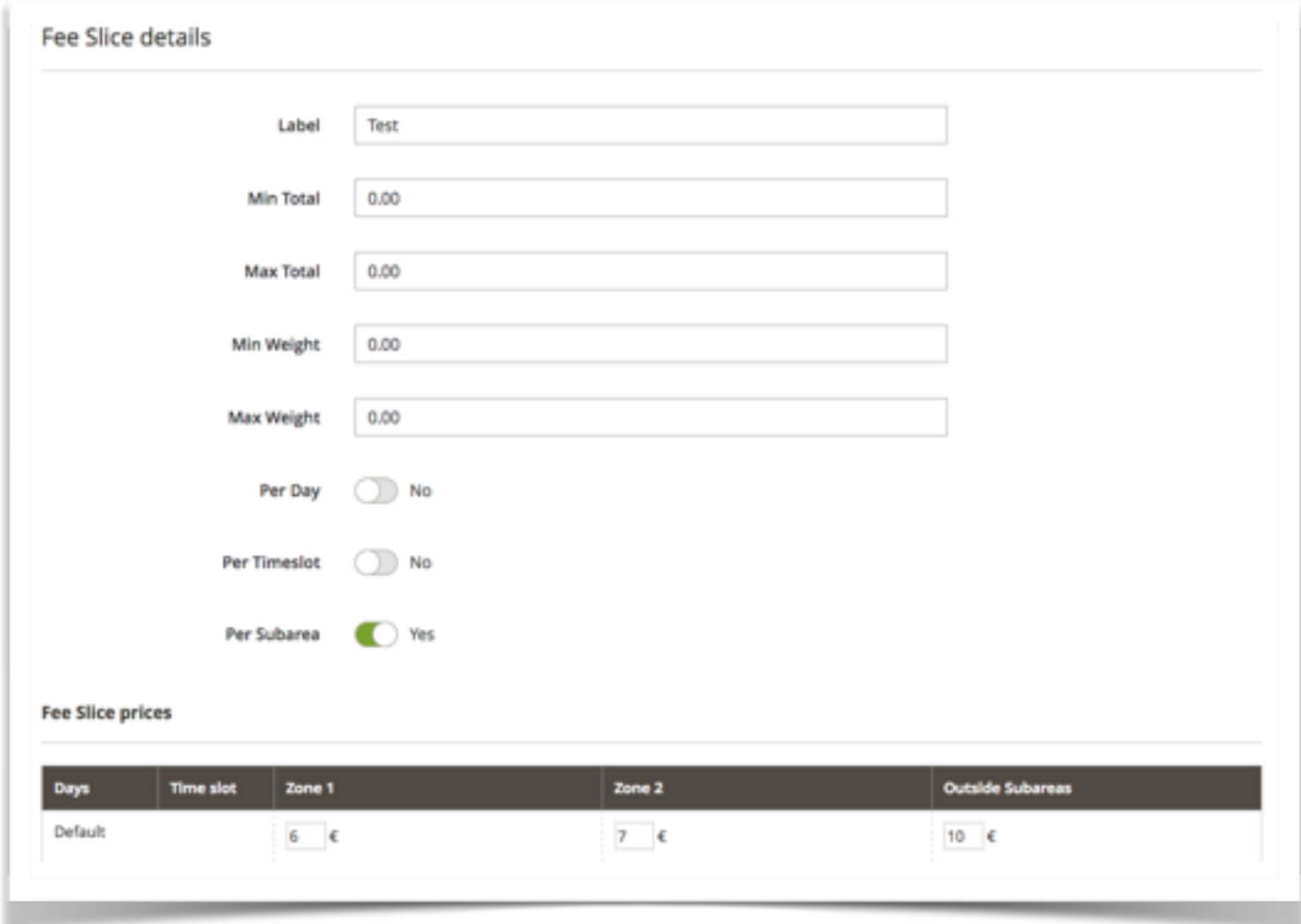

As it would be a so huge and ununderstandable table if we mixed all theses criteria, so you can first make fee slices with defined min and max order price and min and max weight.

The you can fill a table to set price depending on day / Time slot / subarea

myOwnDeliveries **National Structure Control** User Manual

# **Administration**

# **Availabilities**

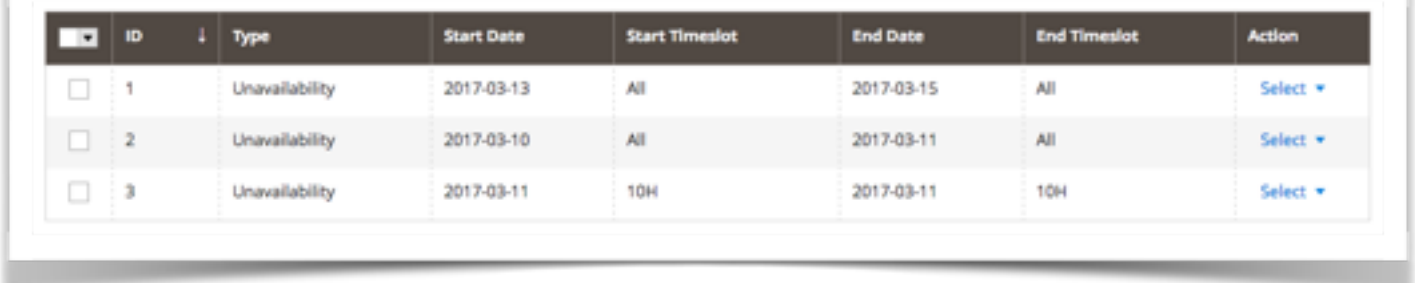

The days you check when editing time slots will repeat from weeks to weeks. But you can add unavailabilities for some dates with a specific time slot or not.

You can also add availability the difference is that when an availability exists all time slots are disabled by default so you need to add an availability for each day you wan't to allow.

# **Deliveries**

### **By month**

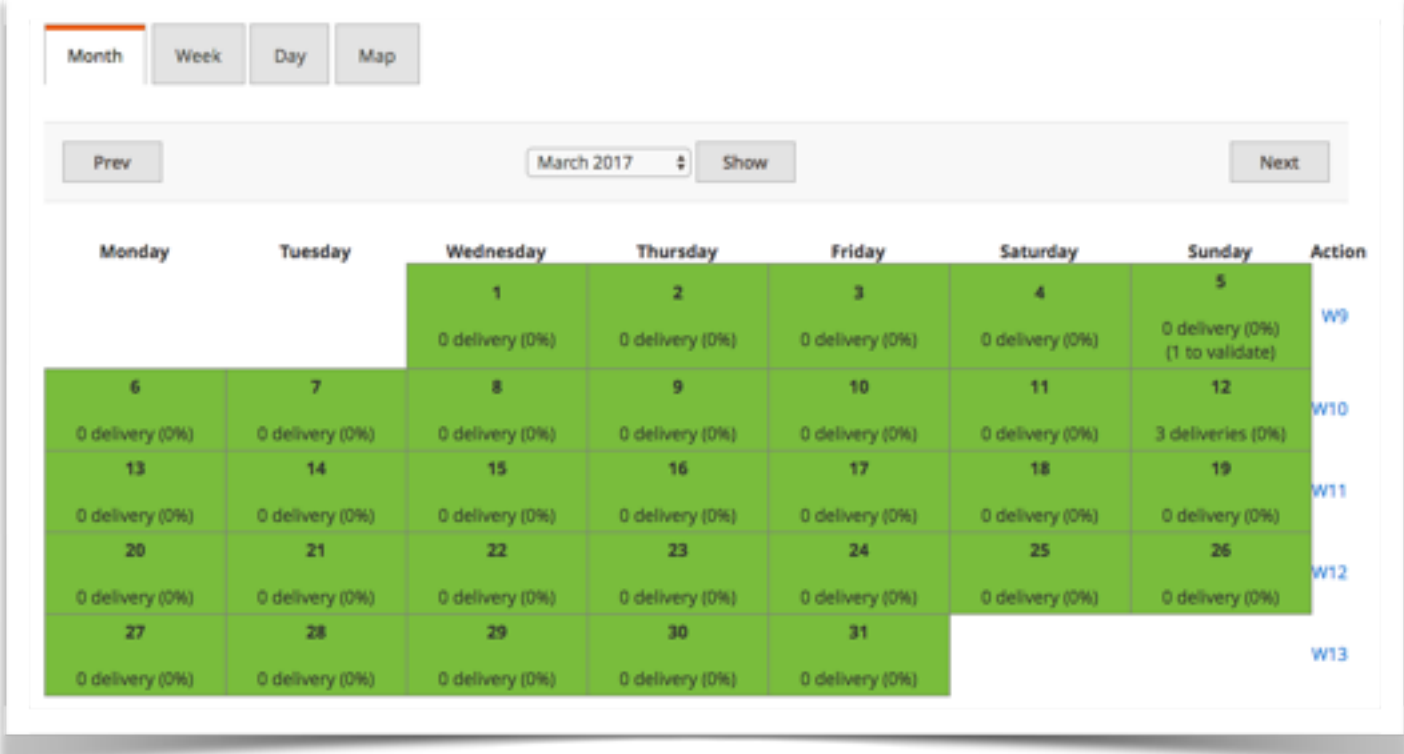

This view allow you to easily see the deliveries per day for a month :

- A color representing the whole occupation of time slots (the gauge is visible if there is no time slot with unlimited quota).
- The number of deliveries validated (and the number of none validated deliveries between brackets) . An exclamation icon appears on days that require your attention.
- A calendar on the left side let you easily switch betweens month or select it. You can view deliveries per week via the 'Action' column.

myOwnDeliveries **National Strutter Contract Contract Contract Contract Contract Contract Contract Contract Contract Contract Contract Contract Contract Contract Contract Contract Contract Contract Contract Contract Contrac** 

# **By week**

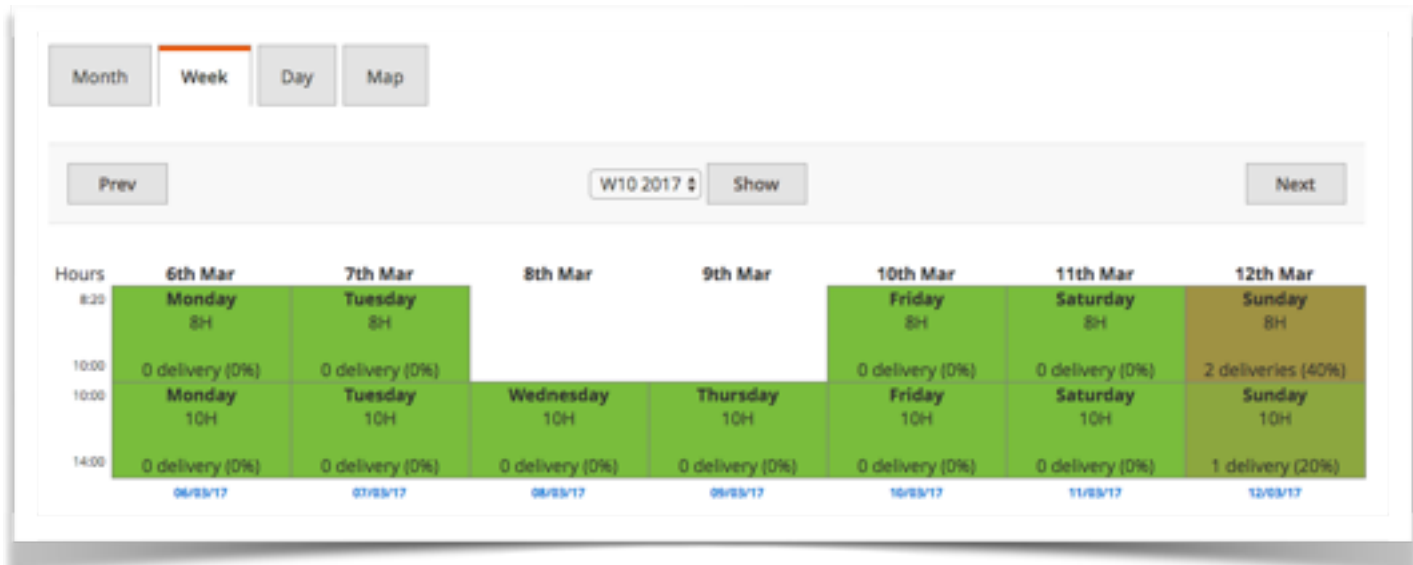

This view allow you to easily see the deliveries for each time slot on a week :

- A gauge representing the occupation of the time slot (the gauge is visible if the time slot have not an unlimited quota).
- The number of deliveries validated (and the number of none validated deliveries between brackets) . An exclamation icon appears on days that require your attention.
- A click on a time slot show the deliveries details for the day but for the selected time slot only, to show the deliveries details of the whole day click on the day date at the end of the column.

On the top you can easily switch betweens weeks or select a week.

### **By day**

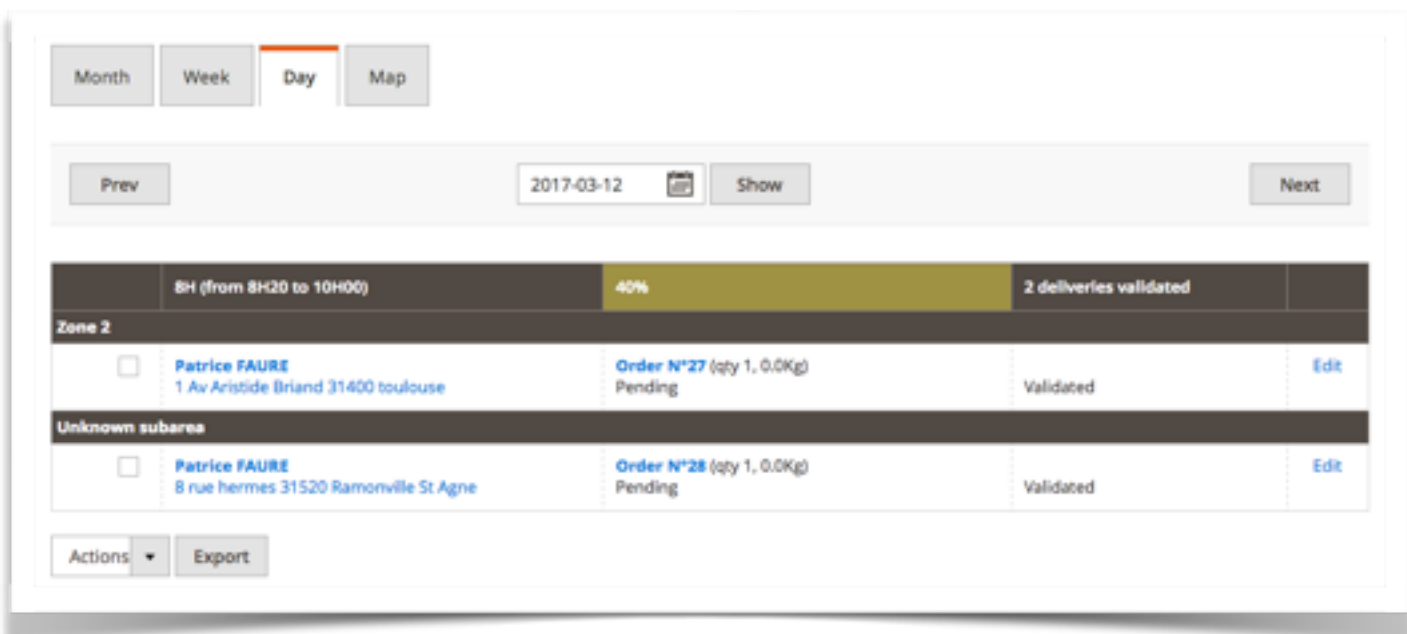

This view allow you to easily see the deliveries of a day ordered by time slot and by subarea

- At top of each timeslot block a gauge representing the occupation of the time slot as a percentage and the number of validated deliveries.
- The list of deliveries by subareas, with the color of order status (grey if the delivery is not validated).

#### myOwnDeliveries **Manual** User Manual

## **Edit delivery**

From day view you can edit a delivery

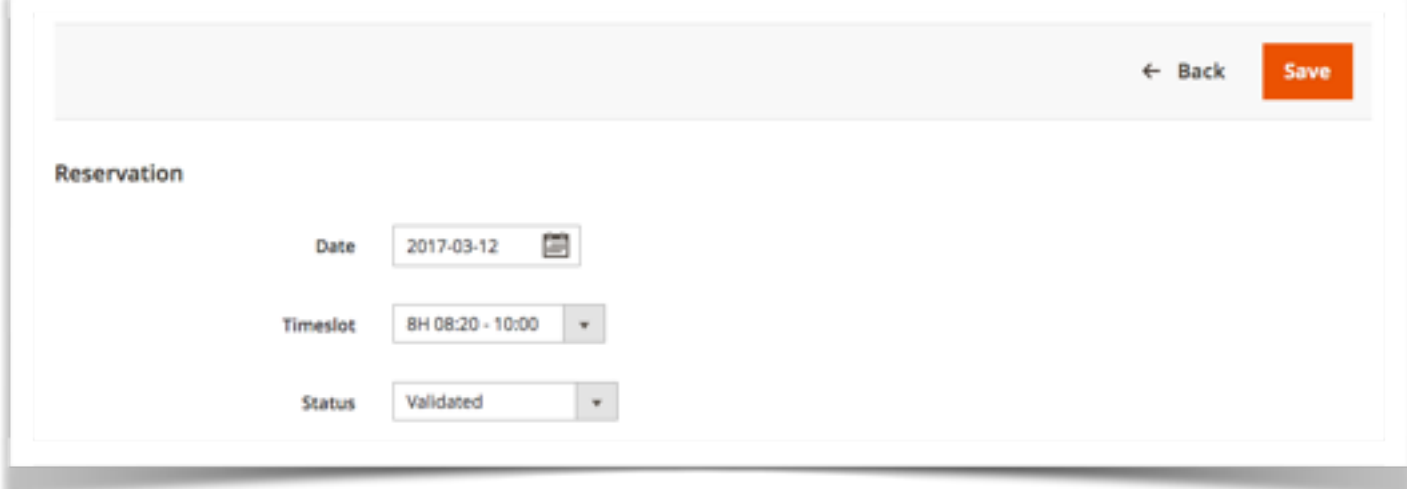

When changing date the list of time slots is refreshing.

# **Roundtrip**

This view is useful to program deliveries roundtrip.

Once you fill a warehouse address that will be used as roundtrip start, you can view the best itinerary that will deliver all customer of a timeslot in the shortest delay.

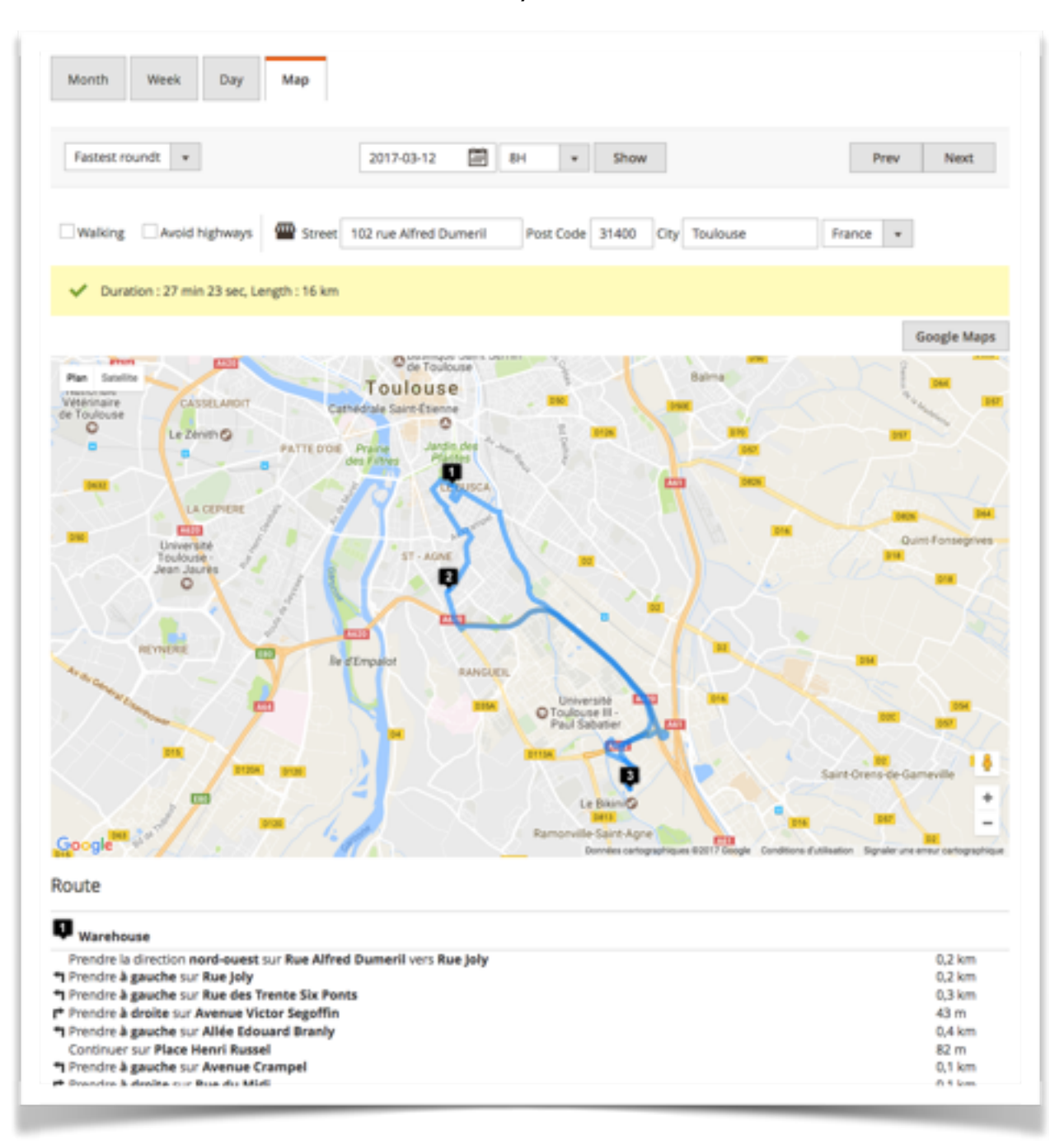